# **Departamento Administrativo Nacional de Estadística**

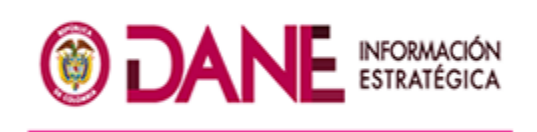

# **Producción Estadística PES Dirección de Metodología y Producción Estadística / DIMPE**

**MANUAL NOVEDADES Y REPORTES ENCUESTA SOBRE AMBIENTE Y DESEMPEÑO INSTITUCIONAL DEPARTAMENTAL - EDID**

**Sep/2015**

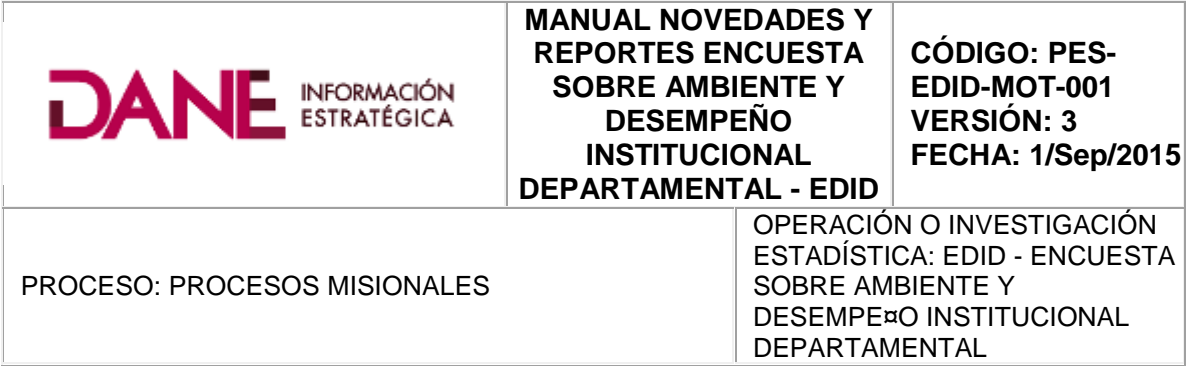

**TABLA DE CONTENIDO [1. INTRODUCCIÓN](http://isolucionpro.dane.gov.co/Isolucion40Dane/BancoConocimientoDane/a/a7d5984ebdb24d3aa5cb6cf8b66adcf3/a7d5984ebdb24d3aa5cb6cf8b66adcf3.asp?IdArticulo=2944#1. INTRODUCCIÓN) [2. OBJETIVO](http://isolucionpro.dane.gov.co/Isolucion40Dane/BancoConocimientoDane/a/a7d5984ebdb24d3aa5cb6cf8b66adcf3/a7d5984ebdb24d3aa5cb6cf8b66adcf3.asp?IdArticulo=2944#2. OBJETIVO) [3. DEFINICIONES](http://isolucionpro.dane.gov.co/Isolucion40Dane/BancoConocimientoDane/a/a7d5984ebdb24d3aa5cb6cf8b66adcf3/a7d5984ebdb24d3aa5cb6cf8b66adcf3.asp?IdArticulo=2944#3. DEFINICIONES) [4. CONTENIDO](http://isolucionpro.dane.gov.co/Isolucion40Dane/BancoConocimientoDane/a/a7d5984ebdb24d3aa5cb6cf8b66adcf3/a7d5984ebdb24d3aa5cb6cf8b66adcf3.asp?IdArticulo=2944#4. CONTENIDO) [5. INGRESO AL APLICATIVO](http://isolucionpro.dane.gov.co/Isolucion40Dane/BancoConocimientoDane/a/a7d5984ebdb24d3aa5cb6cf8b66adcf3/a7d5984ebdb24d3aa5cb6cf8b66adcf3.asp?IdArticulo=2944#5.INGRESO AL APLICATIVO) [6. GENERAR REPORTE COBERTURA](http://isolucionpro.dane.gov.co/Isolucion40Dane/BancoConocimientoDane/a/a7d5984ebdb24d3aa5cb6cf8b66adcf3/a7d5984ebdb24d3aa5cb6cf8b66adcf3.asp?IdArticulo=2944#6.GENERAR REPORTE COBERTURA) [7. HISTORICO DE REPORTES POR COBERTURA](http://isolucionpro.dane.gov.co/Isolucion40Dane/BancoConocimientoDane/a/a7d5984ebdb24d3aa5cb6cf8b66adcf3/a7d5984ebdb24d3aa5cb6cf8b66adcf3.asp?IdArticulo=2944#7.HISTORICO DE REPORTES POR COBERTURA) [8. ESTADO DE MI OPERATIVO](http://isolucionpro.dane.gov.co/Isolucion40Dane/BancoConocimientoDane/a/a7d5984ebdb24d3aa5cb6cf8b66adcf3/a7d5984ebdb24d3aa5cb6cf8b66adcf3.asp?IdArticulo=2944#8.ESTADO DE MI OPERATIVO) [9. REPORTE ENCUESTAS COMPLETAS POR FECHA DE DILIGENCIAMIENTO](http://isolucionpro.dane.gov.co/Isolucion40Dane/BancoConocimientoDane/a/a7d5984ebdb24d3aa5cb6cf8b66adcf3/a7d5984ebdb24d3aa5cb6cf8b66adcf3.asp?IdArticulo=2944#9.REPORTE ENCUESTAS COMPLETAS POR FECHA DE DILIGENCIAMIENTO) [10. GRAFICAS.](http://isolucionpro.dane.gov.co/Isolucion40Dane/BancoConocimientoDane/a/a7d5984ebdb24d3aa5cb6cf8b66adcf3/a7d5984ebdb24d3aa5cb6cf8b66adcf3.asp?IdArticulo=2944#10.GRAFICAS.) [10.1. HISTÓRICO CARGA DIARIA](http://isolucionpro.dane.gov.co/Isolucion40Dane/BancoConocimientoDane/a/a7d5984ebdb24d3aa5cb6cf8b66adcf3/a7d5984ebdb24d3aa5cb6cf8b66adcf3.asp?IdArticulo=2944#10.1. HISTÓRICO CARGA DIARIA) [10.2. ESTADO DE MI OPERATIVO](http://isolucionpro.dane.gov.co/Isolucion40Dane/BancoConocimientoDane/a/a7d5984ebdb24d3aa5cb6cf8b66adcf3/a7d5984ebdb24d3aa5cb6cf8b66adcf3.asp?IdArticulo=2944#10.2. ESTADO DE MI OPERATIVO) [10.3. COBERTURA DE CUBRIMIENTO POR DEPARTAMENTO](http://isolucionpro.dane.gov.co/Isolucion40Dane/BancoConocimientoDane/a/a7d5984ebdb24d3aa5cb6cf8b66adcf3/a7d5984ebdb24d3aa5cb6cf8b66adcf3.asp?IdArticulo=2944#10.3. COBERTURA DE CUBRIMIENTO POR DEPARTAMENTO) [10.4. COBERTURA REAL O EFECTIVA](http://isolucionpro.dane.gov.co/Isolucion40Dane/BancoConocimientoDane/a/a7d5984ebdb24d3aa5cb6cf8b66adcf3/a7d5984ebdb24d3aa5cb6cf8b66adcf3.asp?IdArticulo=2944#10.4. COBERTURA REAL O EFECTIVA) [11. NOVEDADES](http://isolucionpro.dane.gov.co/Isolucion40Dane/BancoConocimientoDane/a/a7d5984ebdb24d3aa5cb6cf8b66adcf3/a7d5984ebdb24d3aa5cb6cf8b66adcf3.asp?IdArticulo=2944#11.NOVEDADES) [11.1. CREAR NOVEDADES](http://isolucionpro.dane.gov.co/Isolucion40Dane/BancoConocimientoDane/a/a7d5984ebdb24d3aa5cb6cf8b66adcf3/a7d5984ebdb24d3aa5cb6cf8b66adcf3.asp?IdArticulo=2944#11.1. CREAR NOVEDADES) [11.2. MODIFICAR NOVEDADES](http://isolucionpro.dane.gov.co/Isolucion40Dane/BancoConocimientoDane/a/a7d5984ebdb24d3aa5cb6cf8b66adcf3/a7d5984ebdb24d3aa5cb6cf8b66adcf3.asp?IdArticulo=2944#11.2. MODIFICAR NOVEDADES) [11.3. ELIMINAR NOVEDADES](http://isolucionpro.dane.gov.co/Isolucion40Dane/BancoConocimientoDane/a/a7d5984ebdb24d3aa5cb6cf8b66adcf3/a7d5984ebdb24d3aa5cb6cf8b66adcf3.asp?IdArticulo=2944#11.3. ELIMINAR NOVEDADES) [11.4. LISTAR](http://isolucionpro.dane.gov.co/Isolucion40Dane/BancoConocimientoDane/a/a7d5984ebdb24d3aa5cb6cf8b66adcf3/a7d5984ebdb24d3aa5cb6cf8b66adcf3.asp?IdArticulo=2944#11.4. LISTAR) [12. CERRAR SESION](http://isolucionpro.dane.gov.co/Isolucion40Dane/BancoConocimientoDane/a/a7d5984ebdb24d3aa5cb6cf8b66adcf3/a7d5984ebdb24d3aa5cb6cf8b66adcf3.asp?IdArticulo=2944#12.CERRAR SESION) [13. REGISTROS](http://isolucionpro.dane.gov.co/Isolucion40Dane/BancoConocimientoDane/a/a7d5984ebdb24d3aa5cb6cf8b66adcf3/a7d5984ebdb24d3aa5cb6cf8b66adcf3.asp?IdArticulo=2944#13. REGISTROS) [14. BIBLIOGRAFIA](http://isolucionpro.dane.gov.co/Isolucion40Dane/BancoConocimientoDane/a/a7d5984ebdb24d3aa5cb6cf8b66adcf3/a7d5984ebdb24d3aa5cb6cf8b66adcf3.asp?IdArticulo=2944#14. BIBLIOGRAFIA) [15. ANEXOS](http://isolucionpro.dane.gov.co/Isolucion40Dane/BancoConocimientoDane/a/a7d5984ebdb24d3aa5cb6cf8b66adcf3/a7d5984ebdb24d3aa5cb6cf8b66adcf3.asp?IdArticulo=2944#15. ANEXOS)**

# **1. INTRODUCCIÓN**

N/A

# **2. OBJETIVO**

Presentar el manual de usuario del administrador operativo de Subsede en el cual se especifican los pasos a seguir para llevar el control y seguimiento del proceso de recolección de información vía Web de la Encuesta Sobre Ambiente y Desempeño Institucional Departamental EDID; por medio del cual podrá generar los reportes de cobertura diarios de su respectiva territorial, visualizar el histórico de los mismos, verificar el estado del operativo (encuestas completas, incompletas, sin diligenciar y novedades) y adicionar, modificar o eliminar las novedades existentes.

# **3. DEFINICIONES**

## **4. CONTENIDO**

# **5. INGRESO AL APLICATIVO**

- Ingrese a Internet.
- Abra la página del DANE [www.dane.gov.co](http://www.dane.gov.co/)

Existen dos maneras para el ingreso al aplicativo:

Opción 1.

En la parte superior de la página ingrese por el menú ESTADÍSTICAS POR TEMA y seleccione la opción Gobierno.

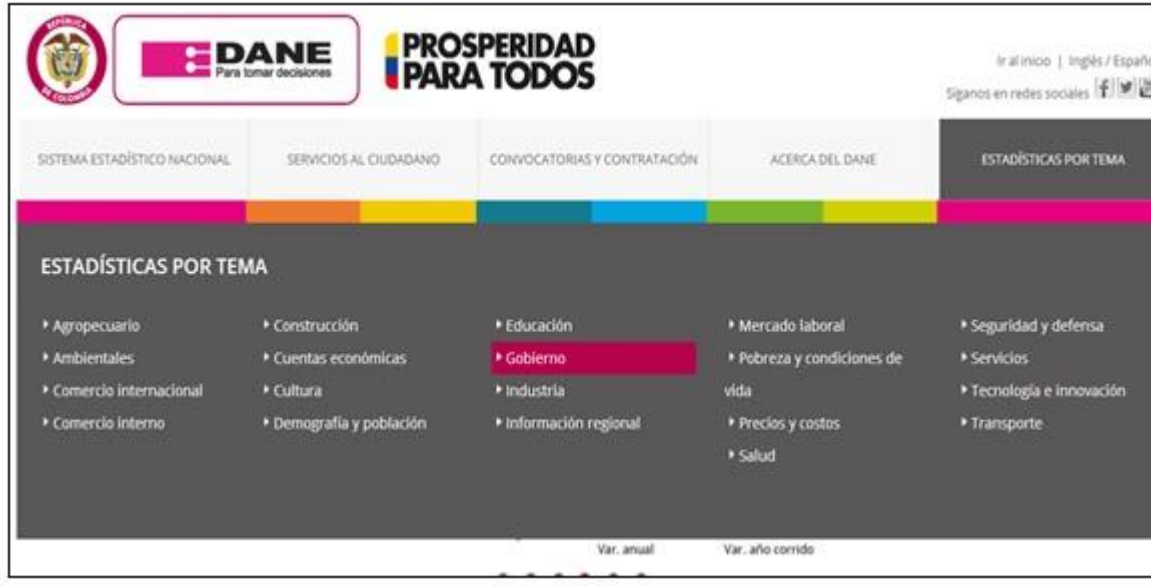

Seleccione el link de la encuesta EDID.

O Encuesta sobre ambiente y desempeño institucional departamental (EDID)

En la nueva página haga clic en FORMULARIO ELECTRÓNICO.

o FORMULARIO ELECTRÓNICO

Opción 2.

Ingrese por la parte izquierda de la página, opción BUSCAR INVESTIGACION.

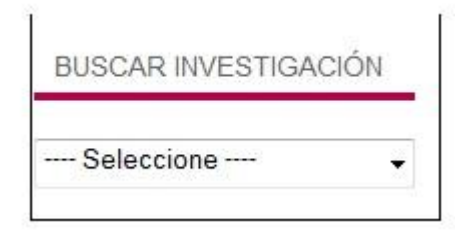

Ubique el link de la Encuesta Ambiente y Desempeño Institucional Departamental –EDID-.

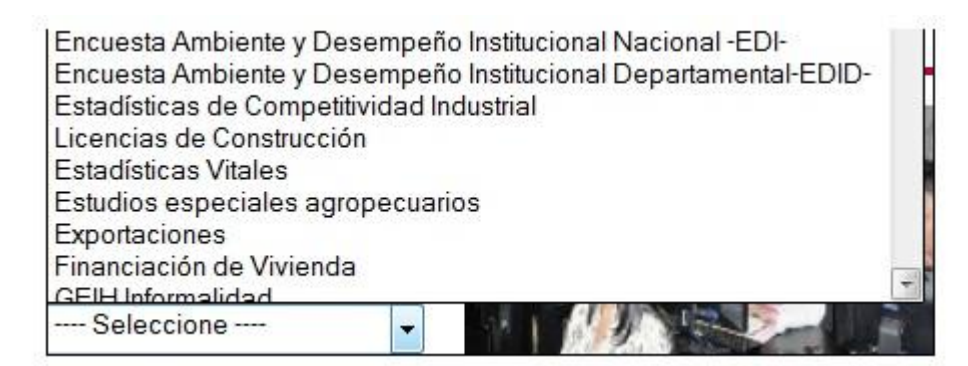

En la nueva página haga clic en FORMULARIO ELECTRÓNICO.

· FORMULARIO ELECTRÓNICO

Al final de la ruta que le aparece en la barra de direcciones, agregue la palabra: admin y luego enter.

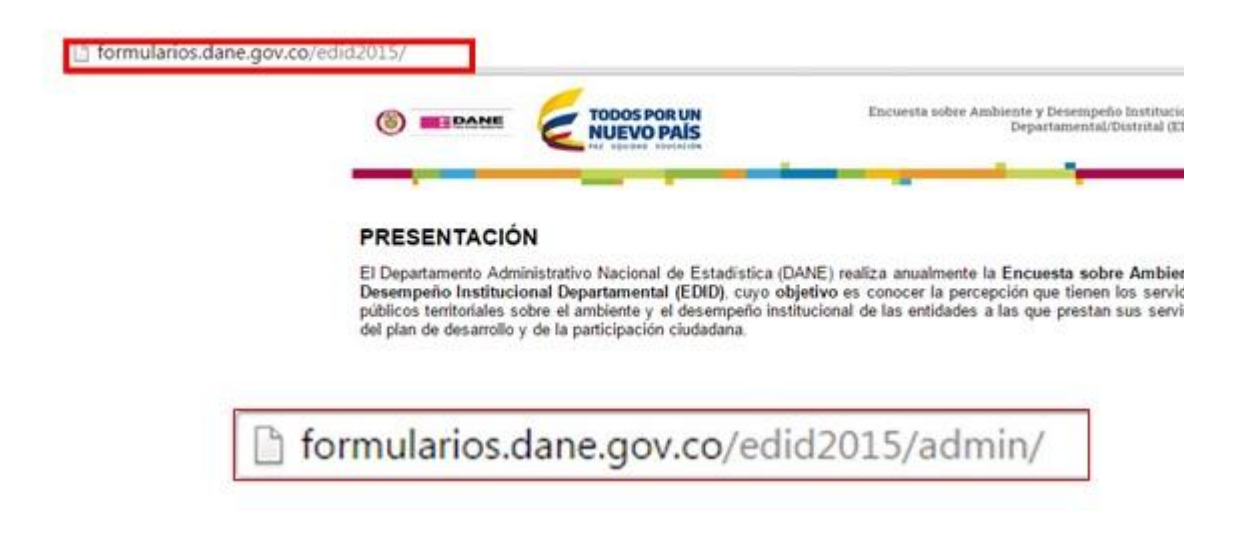

 La aplicación le mostrara la siguiente pantalla, digite la clave que le fue asignada como administrador para esta encuesta y haga clic en Entrar.

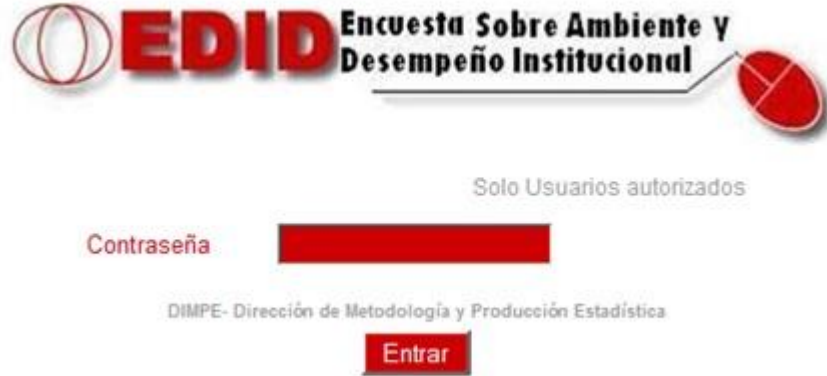

 A continuación le mostrara la pantalla principal del administrador operativo Subsede, la cual consta de 6 módulos: Generar reporte cobertura, Histórico de reportes de cobertura, Estado de mi operativo, Reporte encuestas completas por fecha de diligenciamiento, Graficando mi Operativo y Novedades.

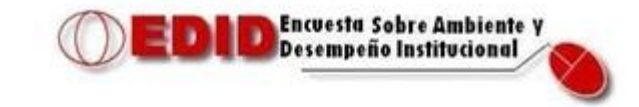

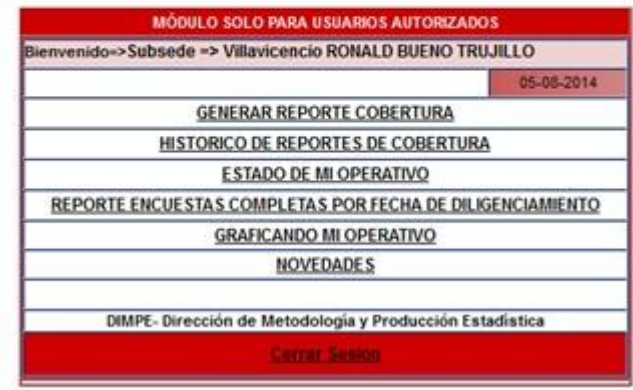

#### **6. GENERAR REPORTE COBERTURA**

Esta opción permite generar el reporte de cobertura de su departamento, especificando el número de encuestas completas, incompletas y sin diligenciar, por entidad y total de funcionarios asignados.

Para ingresar a él haga clic en **GENERAR REPORTE COBERTURA** si usted tiene a cargo un solo Departamento el aplicativo le mostrara su departamento y allí únicamente debe pulsar **GENERAR REPORTE COBERTURA** sobre el botón **Encuesta Sobre Ambiente y<br>Desempeño Institucional** 

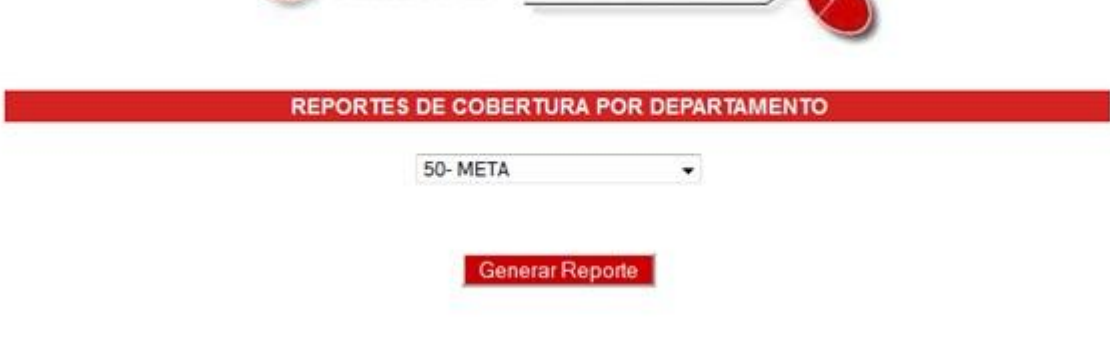

DIMPE -Dirección de Metodología y Producción Estadística

Si usted tiene a cargo la revisión de más de un departamento, debe seleccionar el departamento del cual desea visualizar el reporte, de lo contrario el aplicativo lo traerá por defecto; a continuación deberá esperar unos minutos para que el aplicativo cargue el departamento

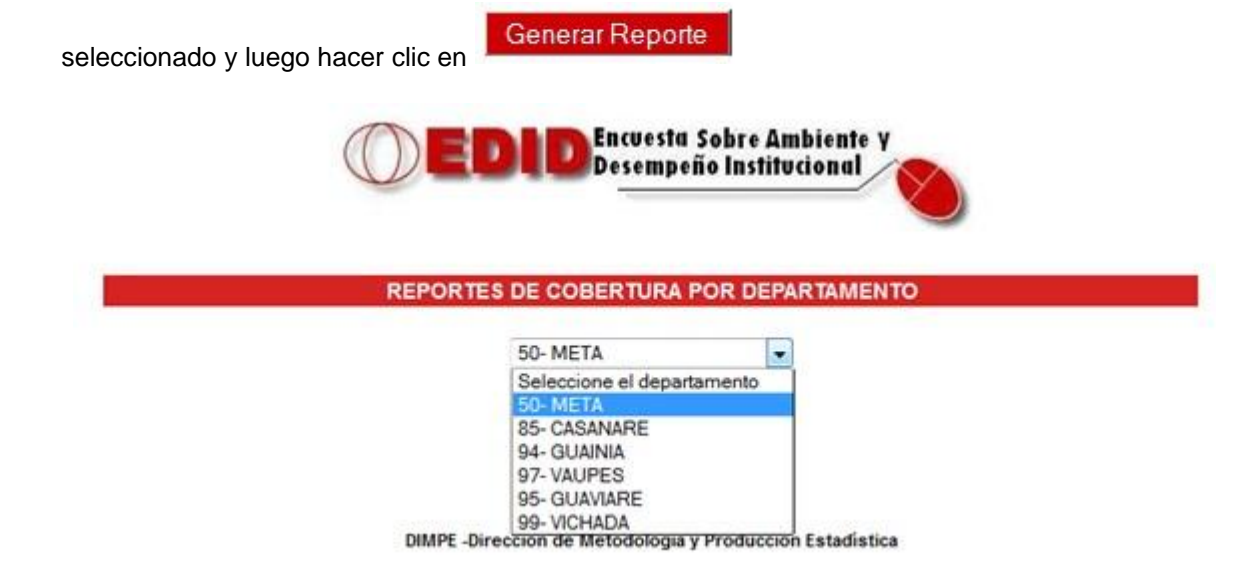

Y el aplicativo le generara el reporte solicitado, en el cual se podrá visualizar en la parte superior cada una de las entidades por separado y en la parte inferior el total por departamento.

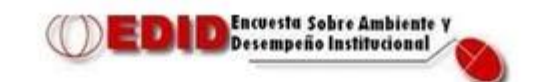

REPORTE DIARIO DE COBERTURA POR ENTIDAD FECHA: 2014/08/05<br>NOV= Novedad

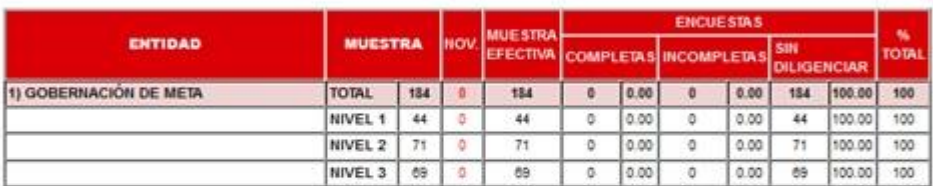

REPORTE CONSOLIDADO EDID DEPARTAMENTAL

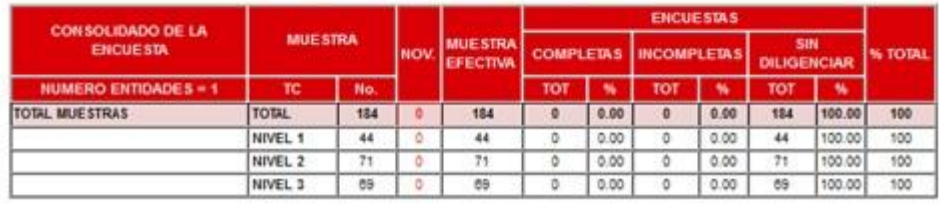

Volver

Para regresar a la pantalla principal de reporte de cobertura por departamento, haga clic

sobre

Volver

#### **7. HISTORICO DE REPORTES POR COBERTURA**

Esta opción permite visualizar el histórico de los reportes de cobertura generados por **HISTORICO DE REPORTES DE COBERTURA** departamento. Para ingresar a él pulse sobre

Seleccione el departamento del cual desea visualizar el histórico de reportes.

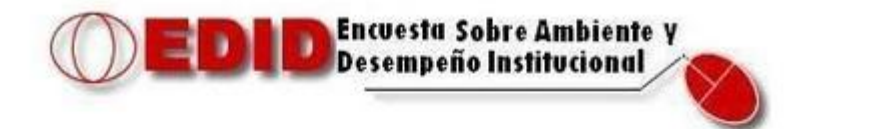

#### REPORTE DE COBERTURA DIARIA - HISTÓRICO

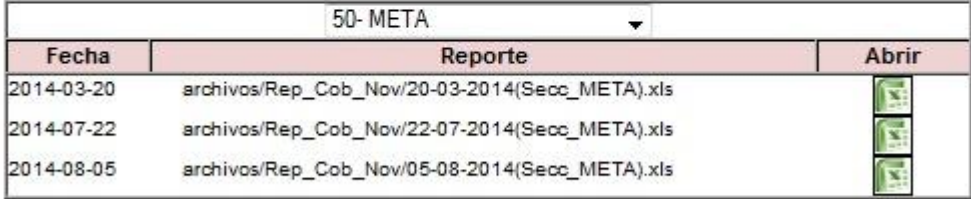

Fuente: Base de Datos Oracle DIMPE - Dirección de Metodología y Producción Estadística

A continuación desplegara una nueva ventana con el histórico de los reportes del departamento seleccionado que usted haya generado. Si desea acceder a algún reporte, haga clic sobre el icono

de la parte derecha y el sistema le mostrara el reporte exportado a Excel.

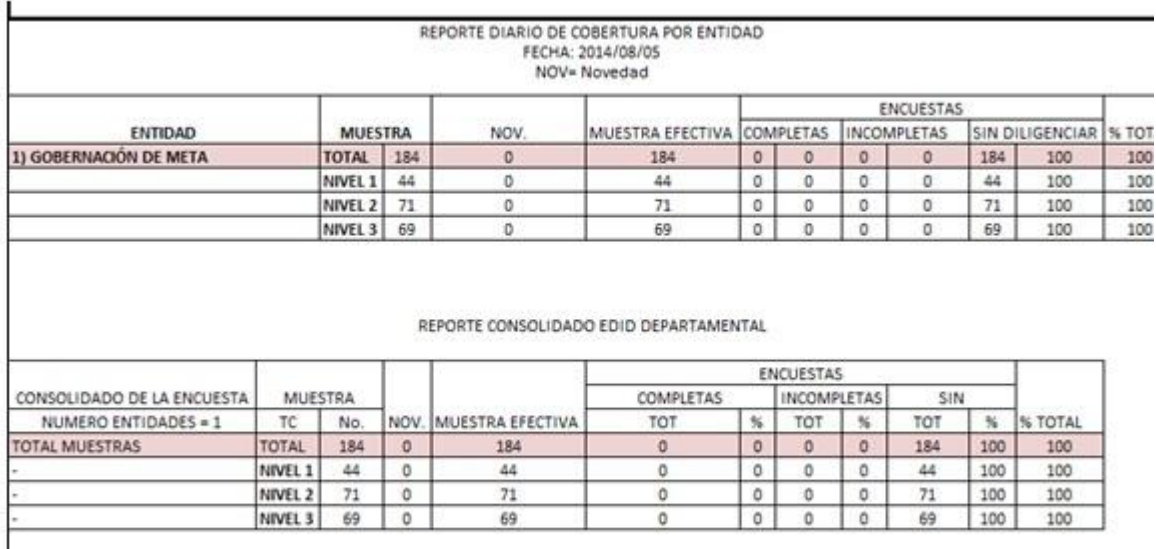

#### **8. ESTADO DE MI OPERATIVO**

Esta opción permite verificar el estado del operativo por departamento y entidad, filtrando por el número de encuestas completas, incompletas, por diligenciar, novedades y todas las anteriores.

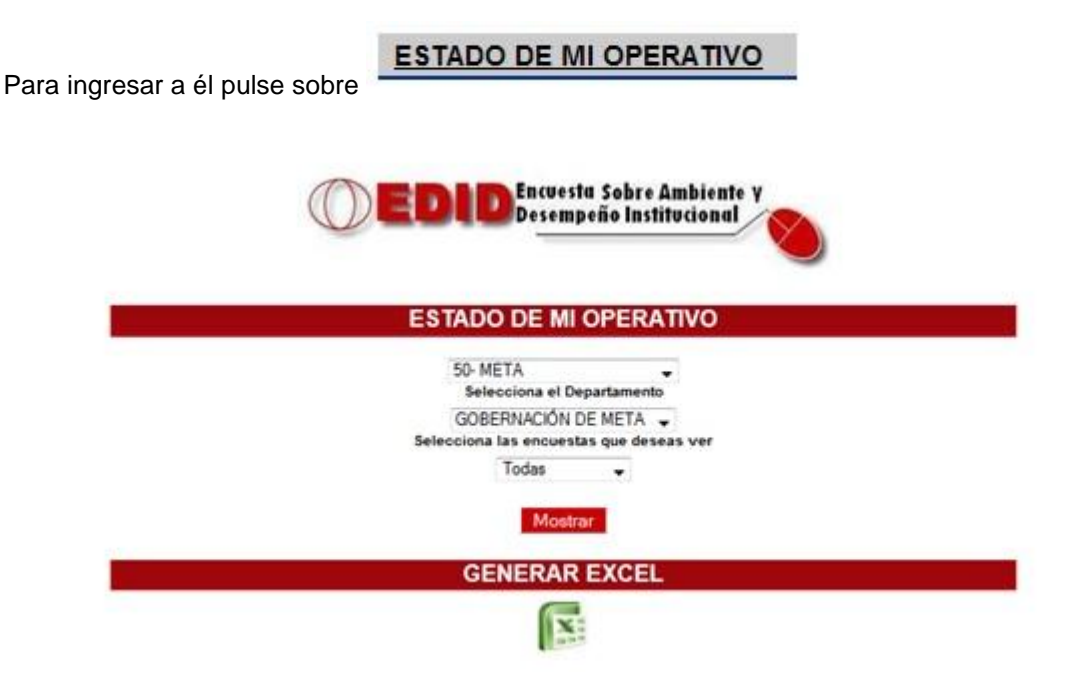

Seleccione el departamento (en caso de que tenga más de uno a cargo), la entidad que desea visualizar y las encuestas que desea ver: Todas, Completas, Incompletas, Sin diligenciar y con Novedades.

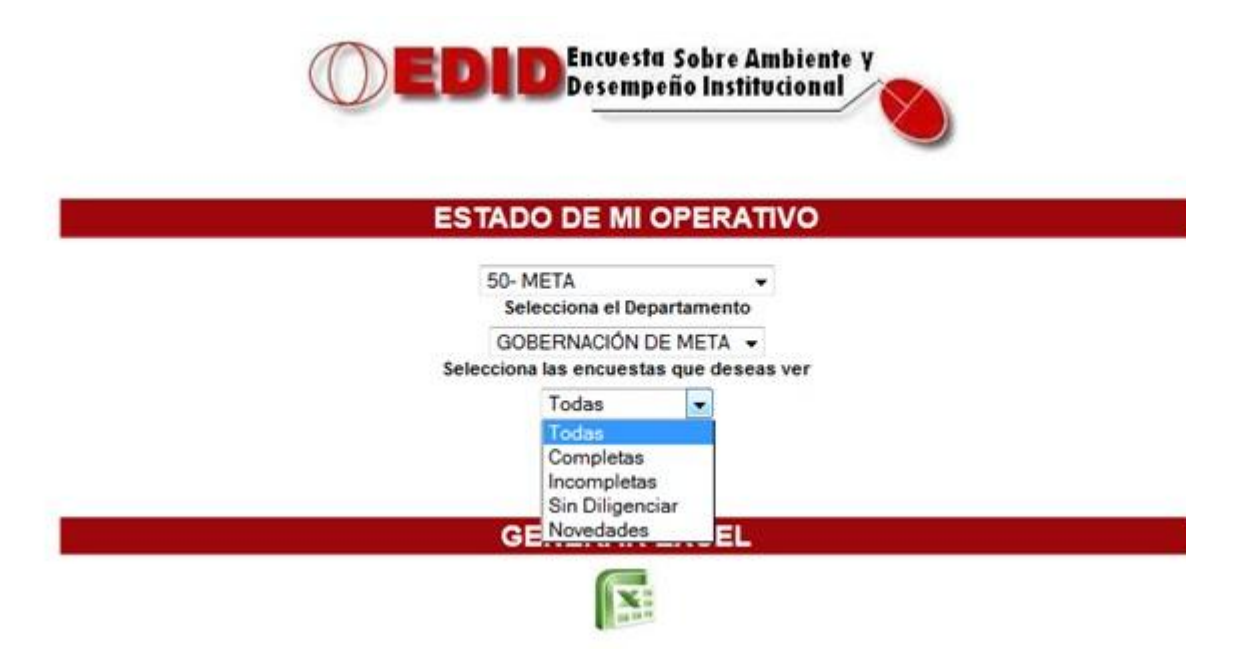

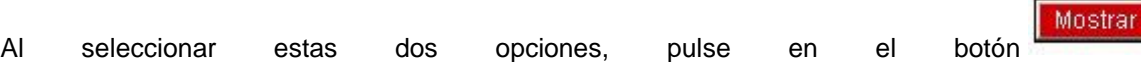

En caso de haber seleccionado la opción Todas le mostrara, un consecutivo por página, el código del funcionario, el nombre, el nivel al que pertenece, el estado del mismo, el código de la novedad si la tiene y los capítulos faltantes por diligenciar.

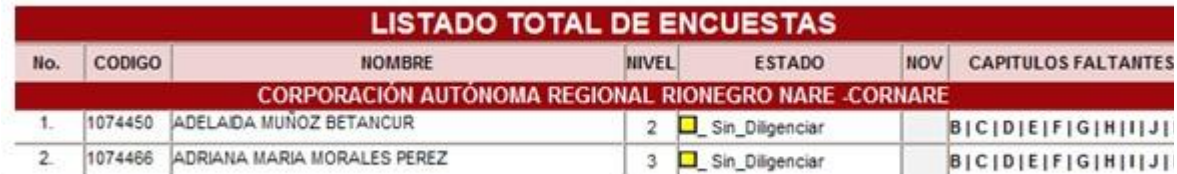

Si selecciono la opción Completas le mostrara, un consecutivo por página, el código del funcionario, el nombre, el nivel al que pertenece, el estado del mismo y la fecha de diligenciamiento de la encuesta.

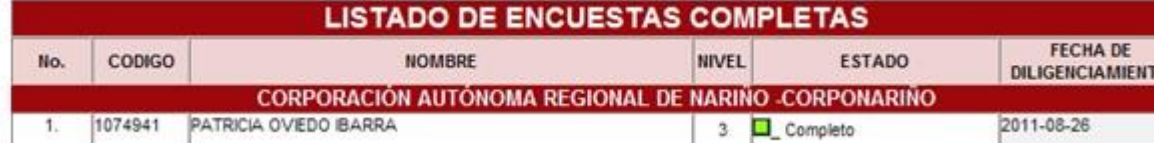

Si selecciono la opción Incompletas le mostrara, un consecutivo por página, el código del funcionario, el nombre, el nivel al que pertenece, el estado del mismo y los capítulos faltantes por diligenciar.

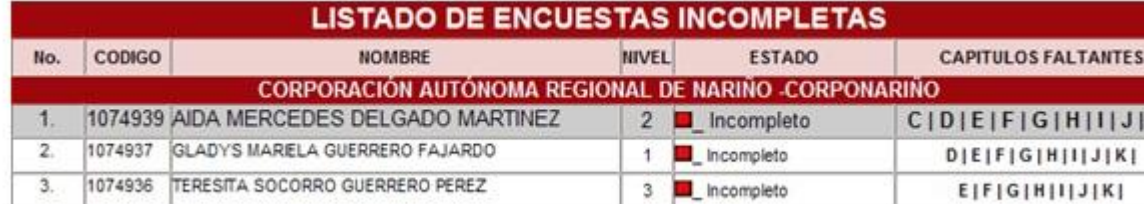

Si selecciono la opción Sin Diligenciar le mostrara, un consecutivo por página, el código del funcionario, el nombre, el nivel al que pertenece y el estado del mismo.

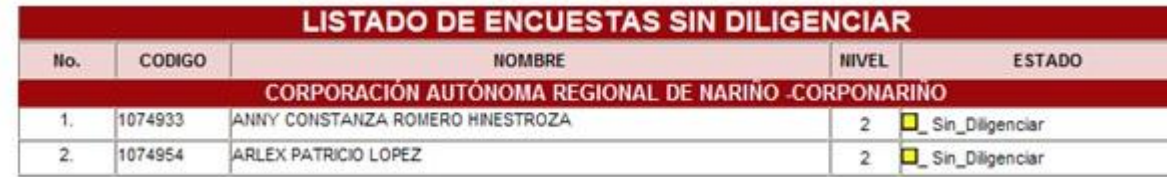

Si selecciono la opción Novedades le mostrara, un consecutivo por página, el código del

funcionario, el nombre, el nivel al que pertenece, el estado del mismo y el código de la novedad existente.

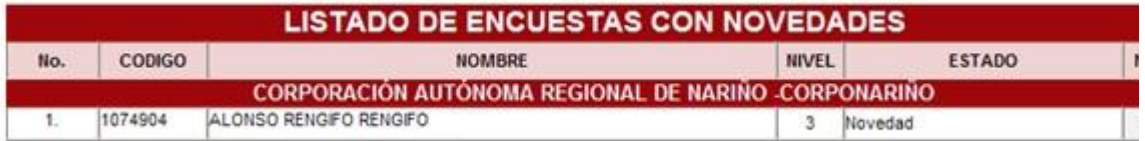

Dependiendo del número de funcionarios existentes en la entidad, la aplicación le mostrara en la parte inferior el total de páginas existentes y el número de registros por página.

Para acceder a las siguientes páginas haga clic en el botón continuo a Página y seleccione la página que desee visualizar.

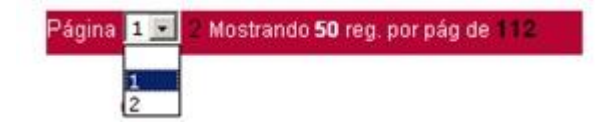

Si desea exportar a Excel cualquier pantalla de las visualizadas en cada una de las opciones del estado de mi operativo lo puede hacer haciendo clic en el icono de Generar Excel.

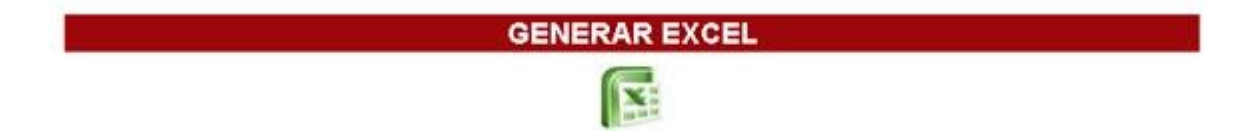

El aplicativo lo llevara a una nueva ventana, en la cual usted deberá hacer clic en el icono generar Excel.

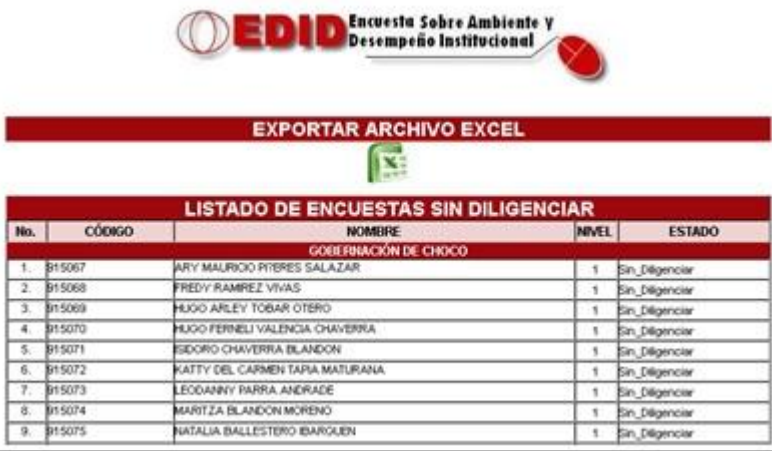

#### **9. REPORTE ENCUESTAS COMPLETAS POR FECHA DE DILIGENCIAMIENTO**

Este reporte le permite generar el listado de encuestas completas por fecha de diligenciamiento.

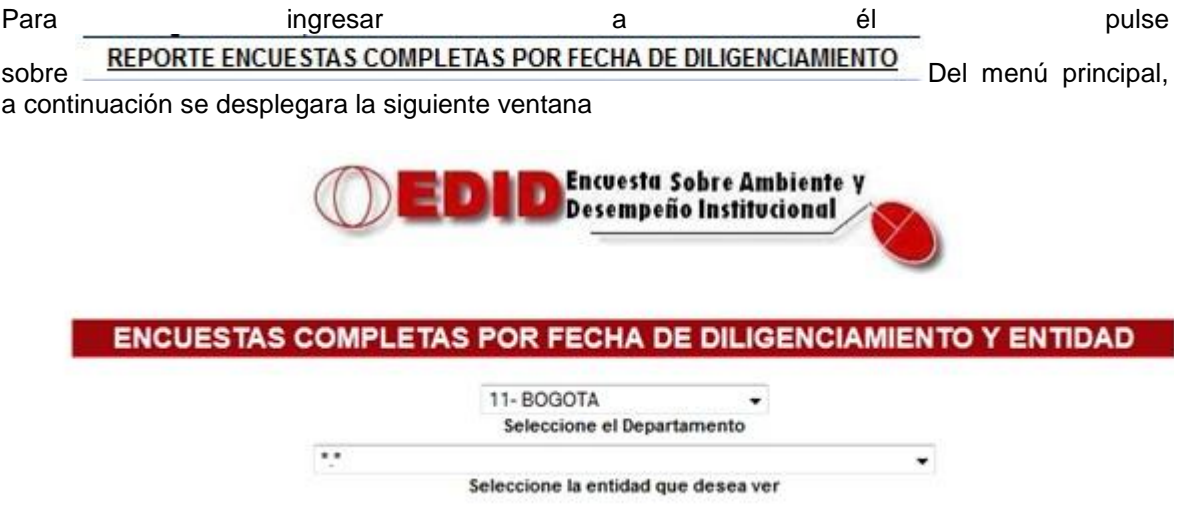

Seleccione el departamento, la entidad y la fecha de diligenciamiento del reporte que desea generar.

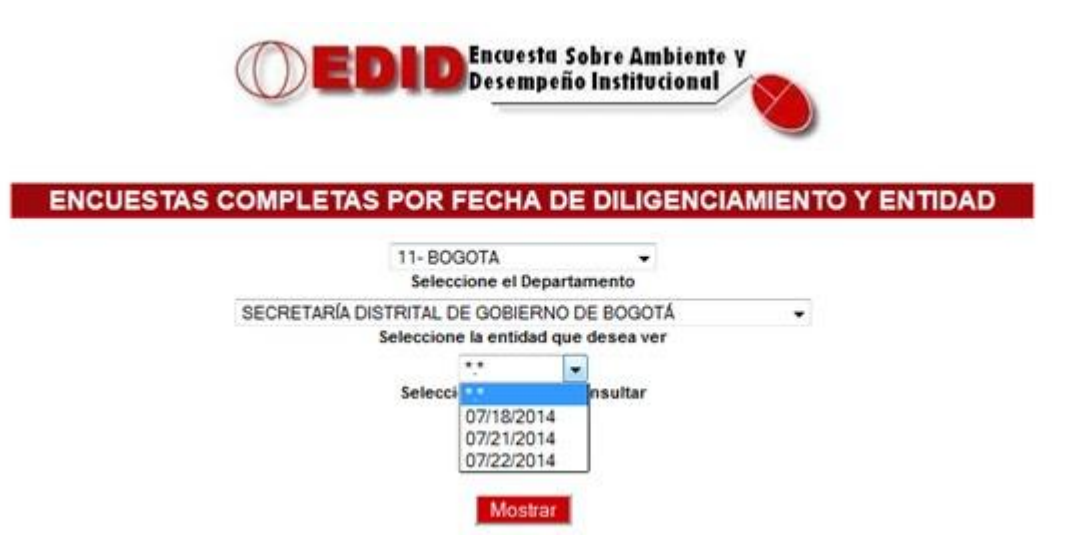

Haga clic en Mostrar y en la parte inferior le mostrara el reporte solicitado

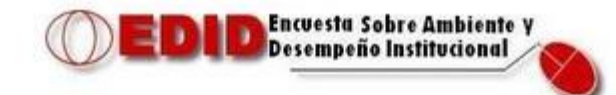

#### ENCUESTAS COMPLETAS POR FECHA DE DILIGENCIAMIENTO Y ENTIDAD

11-BOGOTA Seleccione el Departamento SECRETARÍA DISTRITAL DE GOBIERNO DE BOGOTÁ ▼. Seleccione la entidad que desea ver 07/21/2014<br>Seleccione la fecha a consultar Completes  $\overline{\phantom{a}}$ 

Mostrar

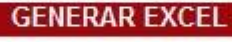

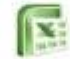

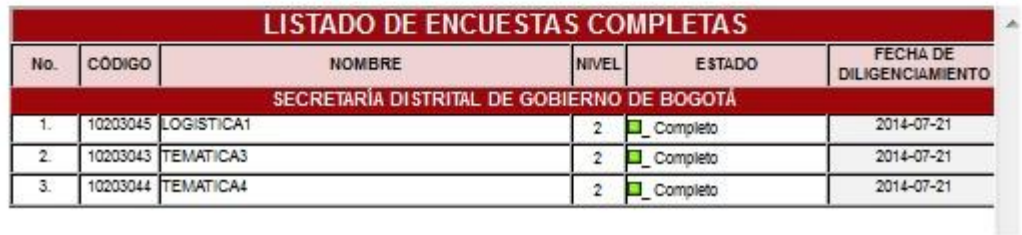

Para exportarlo a Excel haga clic en el icono y en la nuevamente ventana en el mismo icono.

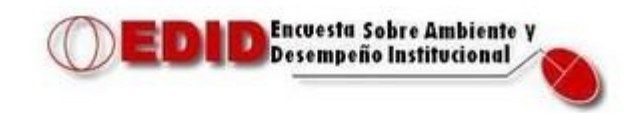

#### **EXPORTAR ARCHIVO EXCEL**

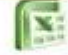

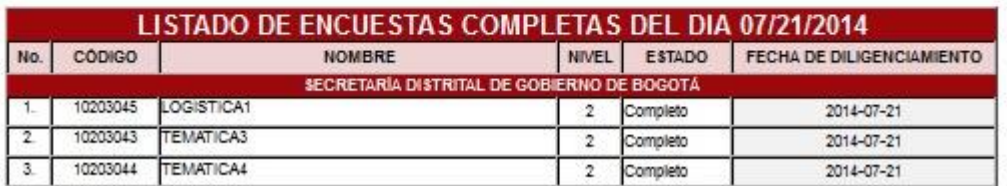

#### **10. GRAFICAS.**

Para ingresar a las gráficas de la encuesta presione la opción **GRAFICANDO MI OPERATIVO** del menú principal, a continuación se desplegara el siguiente submenú

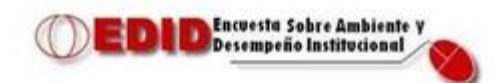

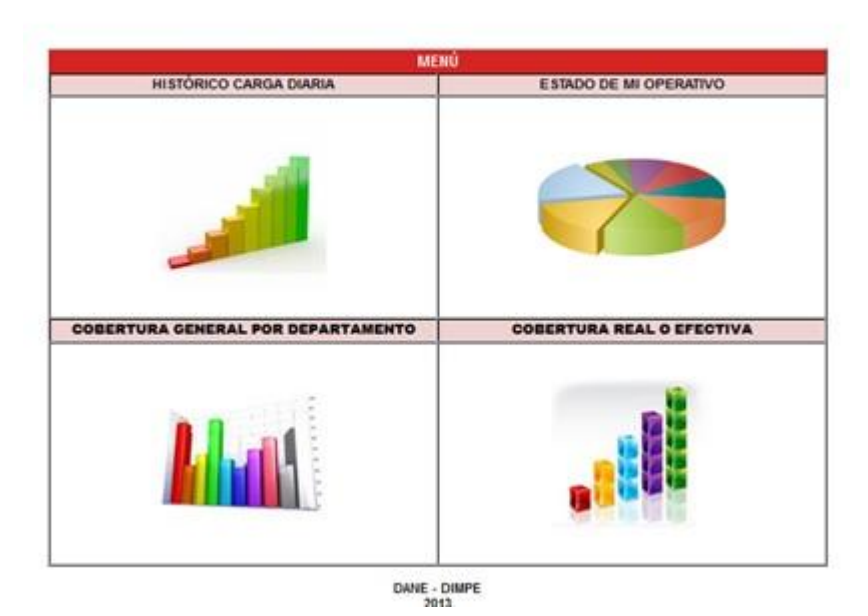

## **10.1. HISTÓRICO CARGA DIARIA**

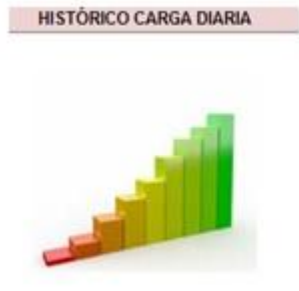

Haga clic en esta opción para visualizar el histórico de carga diaria por departamento.

Haga clic en esta opción para visualizar el histórico de carga diaria por departamento. Seleccione el departamento que desea visualizar (en caso de tener más de uno a cargo, de lo

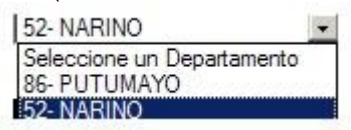

contrario el departamento vendrá por defecto).

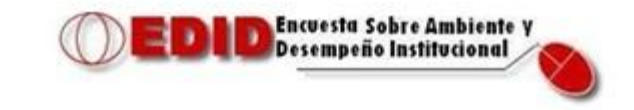

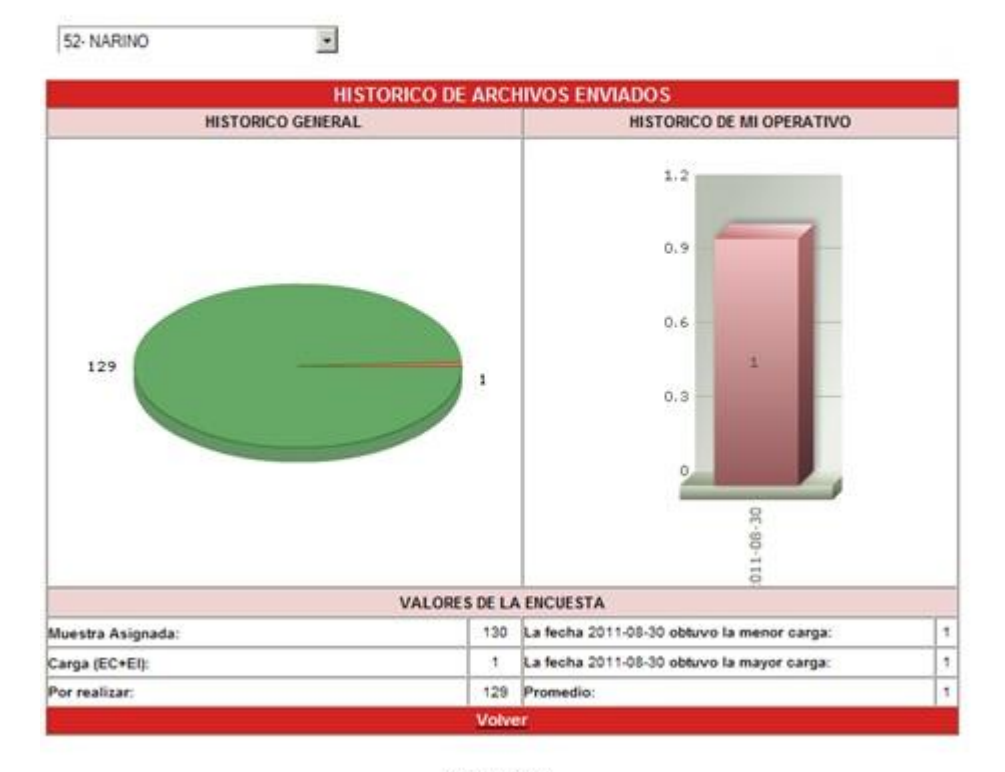

**DANE - DIMPE** 

Esta gráfica le permite visualizar el total de muestra asignada del departamento seleccionado, el total de encuestas completas más las incompletas y las que hacen falta por realizar, además le indicar la fecha en que se obtuvo la mayor y menor carga.

Volver Para regresar al Submenú de generación de gráficas haga clic en

## **10.2. ESTADO DE MI OPERATIVO**

**ESTADO DE MI OPERATIVO** Esta opción permite visualizar el avance del operativo de la encuesta EDID de su respectivo departamento o de los que tenga a su cargo. Para ingresar a él pulse sobre la gráfica ESTADO DE MI

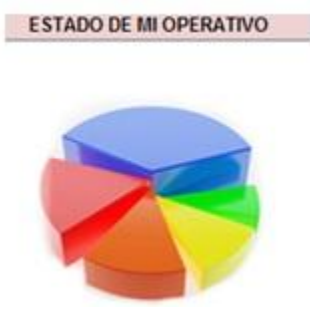

OPERATIVO.

Seleccione el departamento que desea visualizar (en caso de tener más de uno a cargo, de lo<br>contrario del el departamento vendrá por defecto). el departamento vendrá por defecto).

En esta nueva ventana mostrara una gráfica indicando el número de encuestas completas, incompletas y sin diligenciar del departamento seleccionado, en la parte inferior debe seleccionar la entidad de la cual desea verificar el estado del operativo.

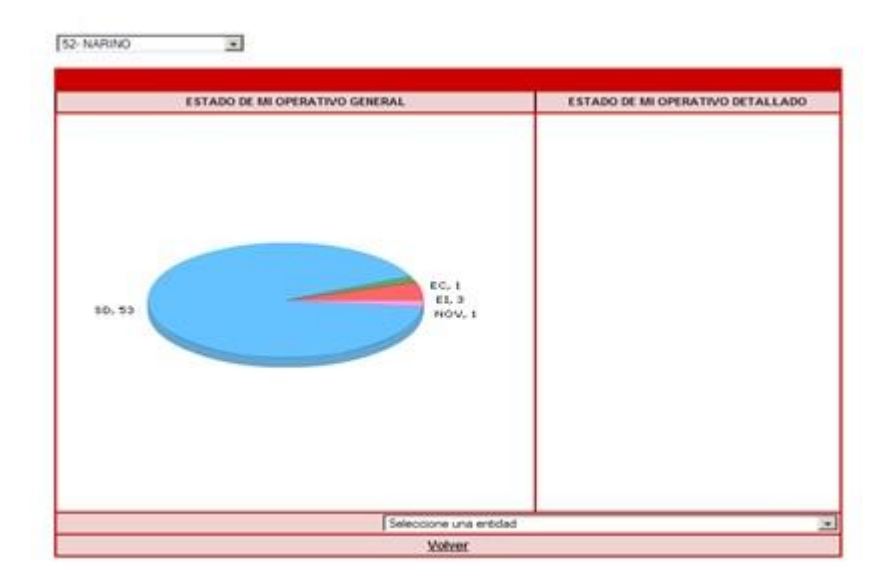

En la parte izquierda mostrara una nueva grafica indicando el estado de la entidad seleccionada, especificando el total de encuestas completas (EC), encuestas incompletas (EI), sin diligenciar (SD) y encuestas con Novedades (NOV).

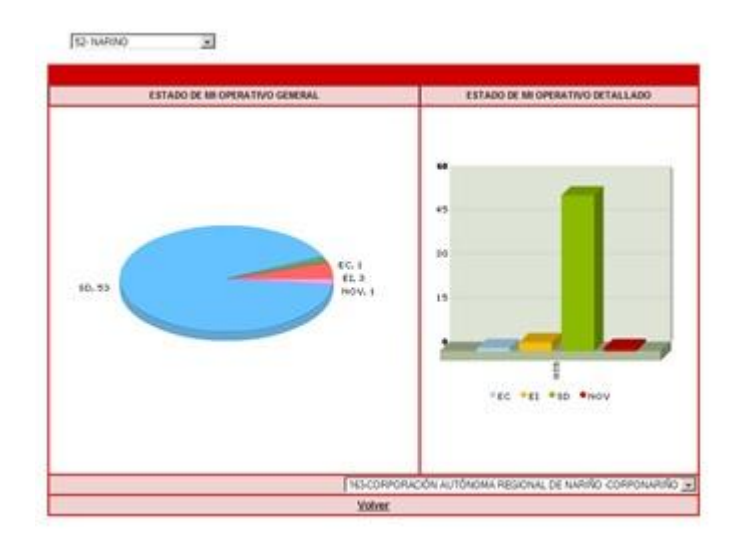

**Volver** Para volver al menú principal graficando mi operativo pulse en el botón

## **10.3. COBERTURA DE CUBRIMIENTO POR DEPARTAMENTO**

**COBERTURA GENERAL POR DEPARTAMENTO** 

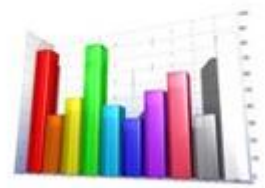

La cobertura de cubrimiento contempla la suma de

encuestas completas, incompletas y las que presentan algún tipo de novedad, por lo cual no es para medir el avance real del operativo si no el alcance del mismo.

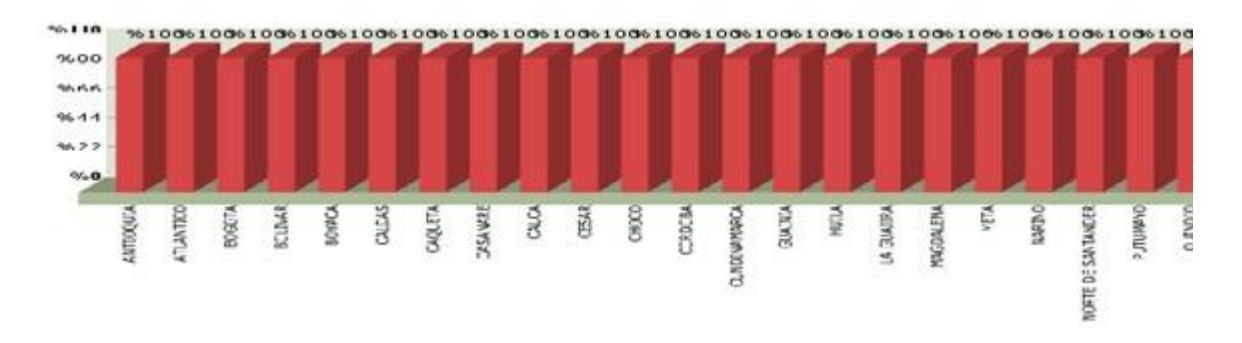

El gran número de novedades puede indicar un avance poco significativo en el periodo de operativo.

Para volver al menú principal graficando mi operativo pulse en el botón

Volver

## **10.4. COBERTURA REAL O EFECTIVA**

**COBERTURA REAL O EFECTIVA** 

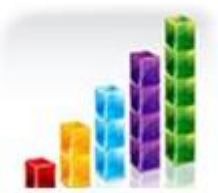

Contempla la suma de encuestas completas e incompletas, y refleja el cubrimiento real del operativo en todas las sedes del territorio nacional.

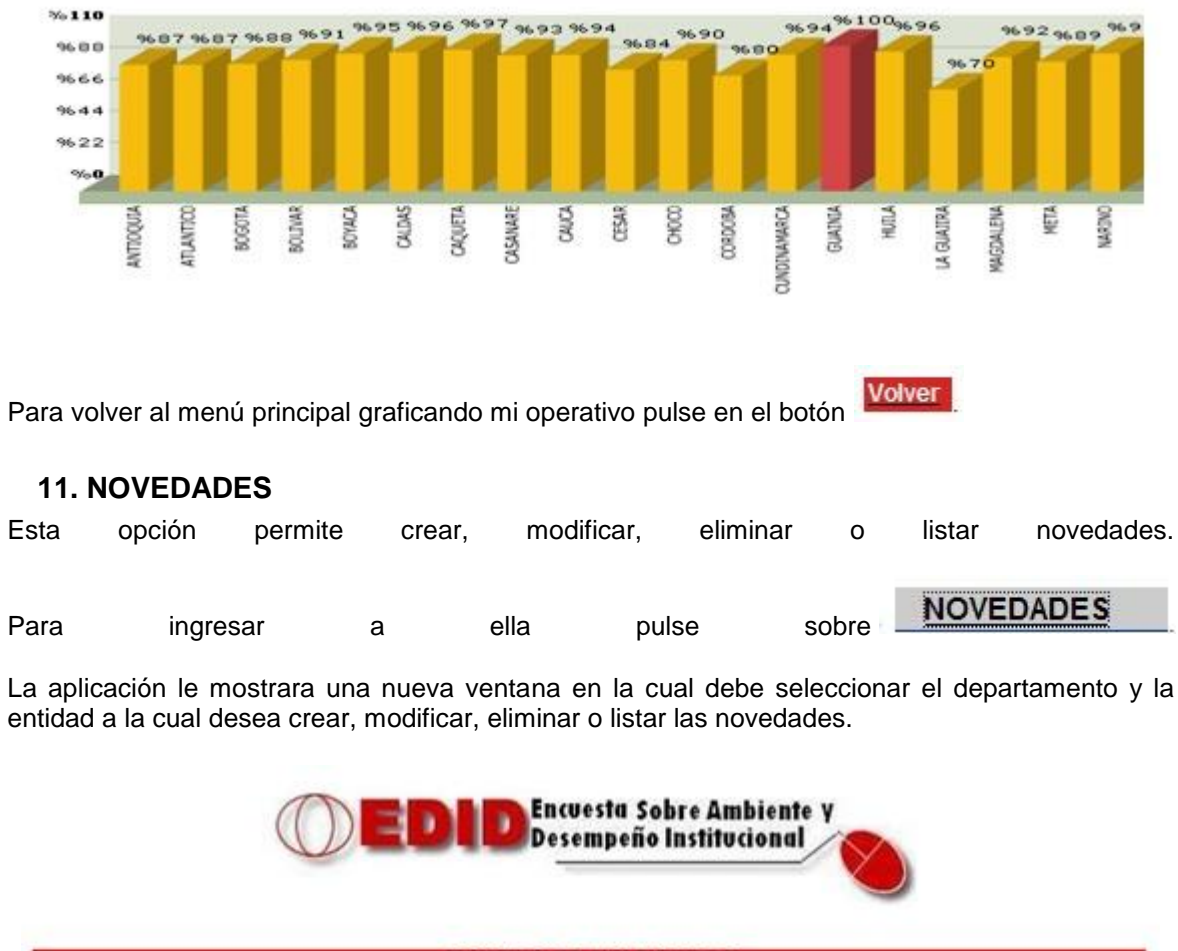

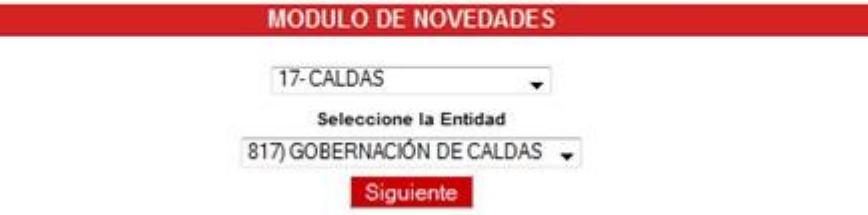

DIMPE - Dirección de Producción y Metodología Estadística

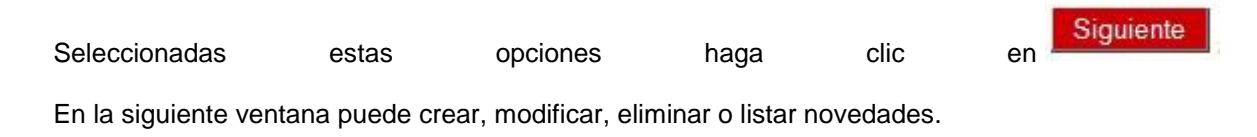

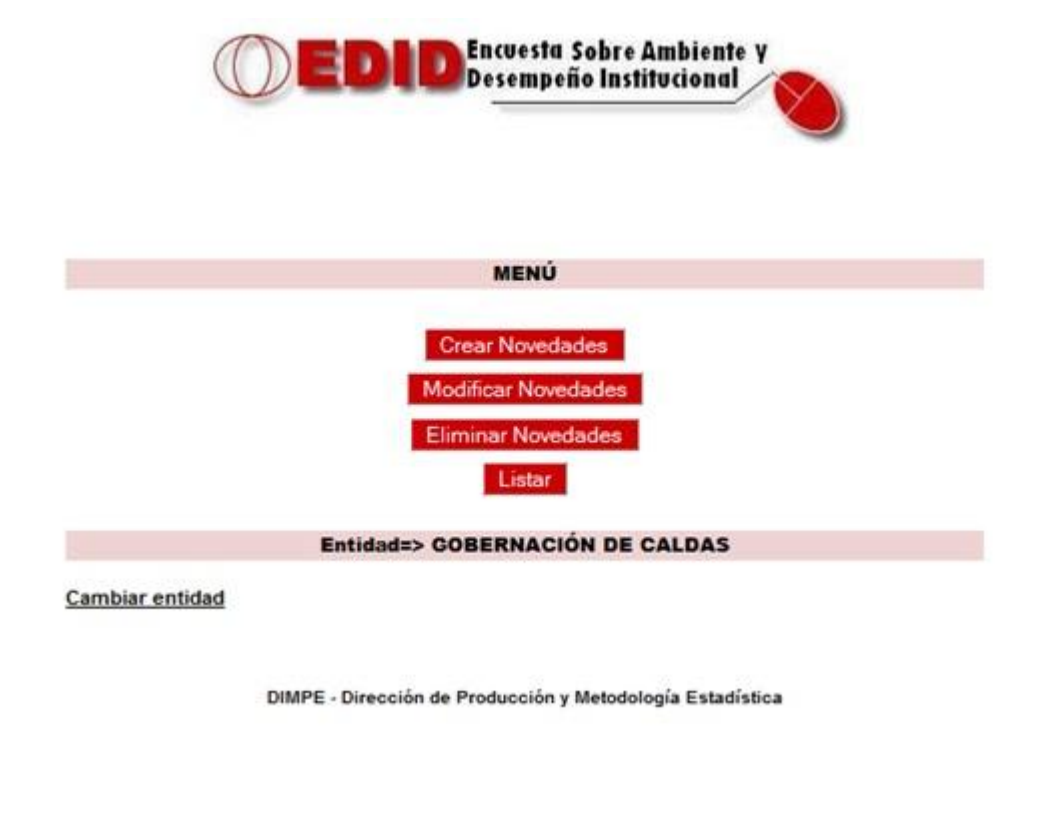

## **11.1. CREAR NOVEDADES**

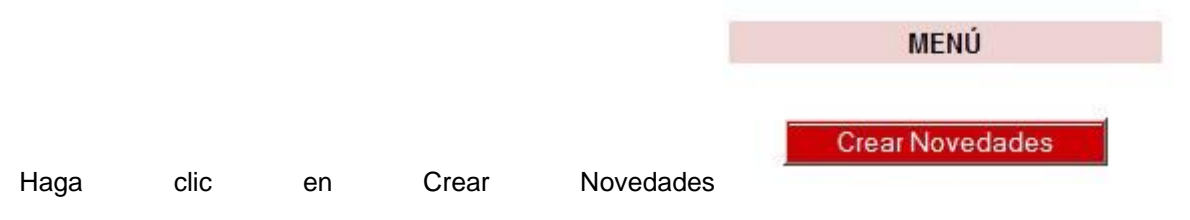

Seguido la aplicación le mostrara el listado de funcionarios pertenecientes a la entidad seleccionada que no hayan diligenciado la encuesta, haga un clic en el cuadro rojo de la parte derecha de la pantalla sobre el funcionario al que le creara una novedad, al hacer este proceso se activara el botón izquierdo de Seleccione una Novedad.

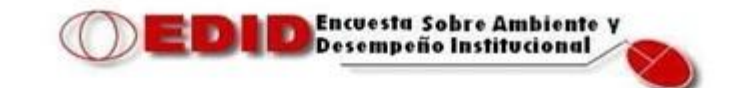

Menú

Entidad=> GOBERNACIÓN DE CHOCO

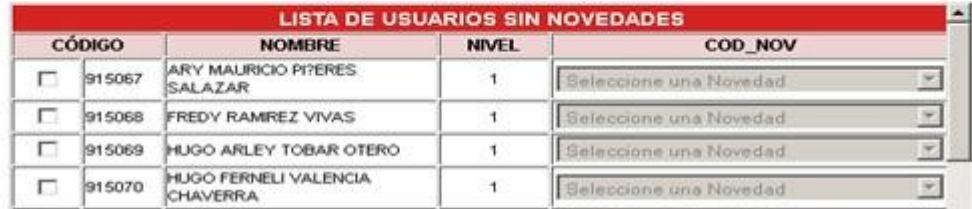

Haga clic en el botón izquierdo y allí se desplegara el listado de Novedades, seleccione la novedad pertinente y luego haga clic en Guardar al final de la página.

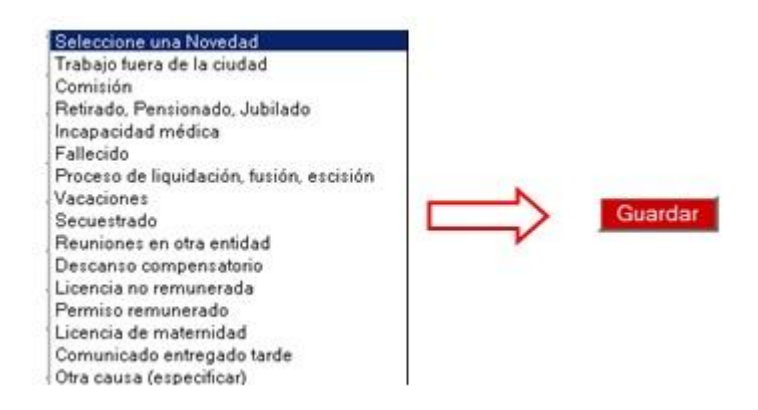

Si el motivo de su novedad no se encuentra dentro del listado, puede agregar una específica seleccionando al final del listado la opción Otra Causa (especificar). Ingresa el motivo de la novedad y luego haga clic en aceptar y Guarda la novedad.

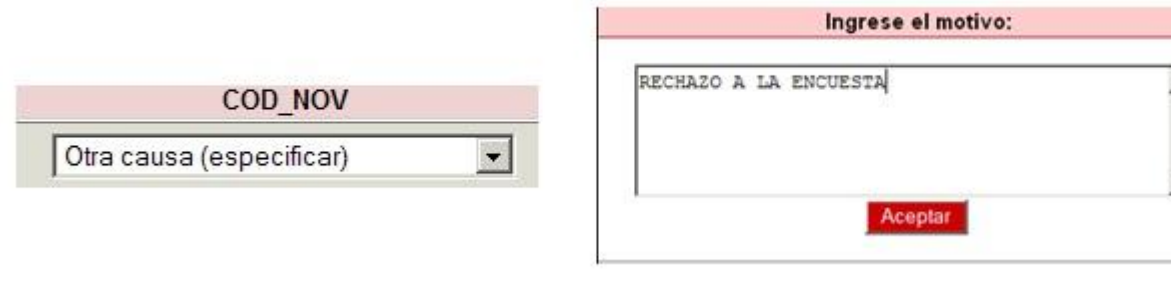

Para volver a la pantalla principal de las novedades haga clic en

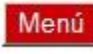

## **11.2. MODIFICAR NOVEDADES**

Haga clic en Modificar Novedades.

**Modificar Novedades** 

El aplicativo le mostrara el listado de funcionarios que tienen Novedades, pulse en el cuadro rojo del funcionario al cual va a modificar la novedad, se activara la ventana de novedades.

Menú

Entidad=> GOBERNACIÓN DE NARIÑO

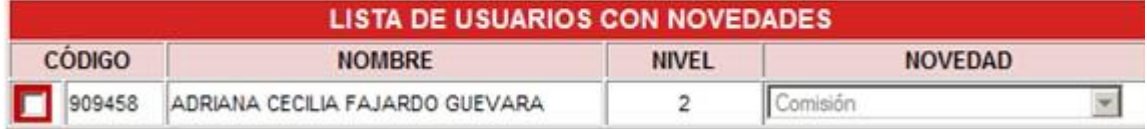

Seleccione la nueva novedad y pulse en Modificar.

#### **11.3. ELIMINAR NOVEDADES**

Haga clic en Eliminar novedad

**Eliminar Novedades** 

Seleccione el funcionario el cual tiene la novedad que desea eliminar y haga clic en el botón Eliminar.

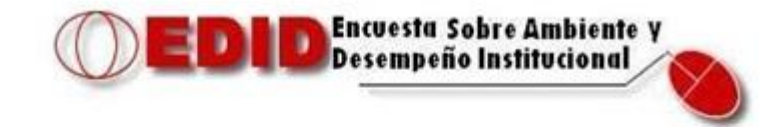

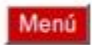

Entidad=> GOBERNACIÓN DE NARIÑO

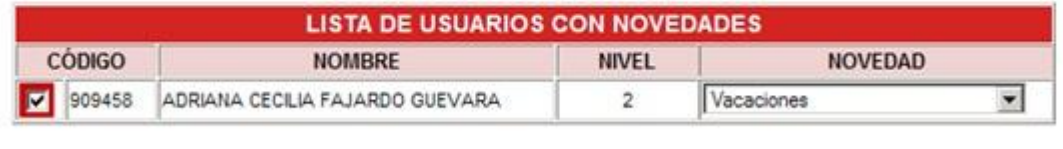

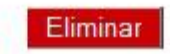

La aplicación le solicitara su confirmación para eliminar la novedad seleccionada.

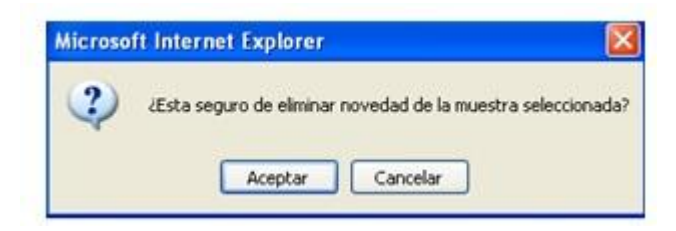

## **11.4. LISTAR**

Haga clic en Listar.

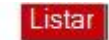

La aplicación le mostrara el listado funcionarios que tienen novedades hasta la fecha.

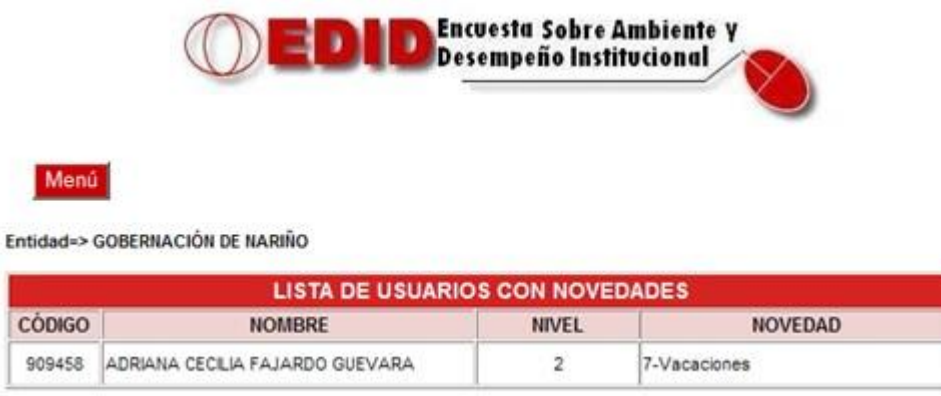

# **12. CERRAR SESION**

Para salir de la pantalla principal del administrador operativo Subsede pulse sobre el botón Cerrar sesión que se encuentra en la parte inferior de la pantalla principal

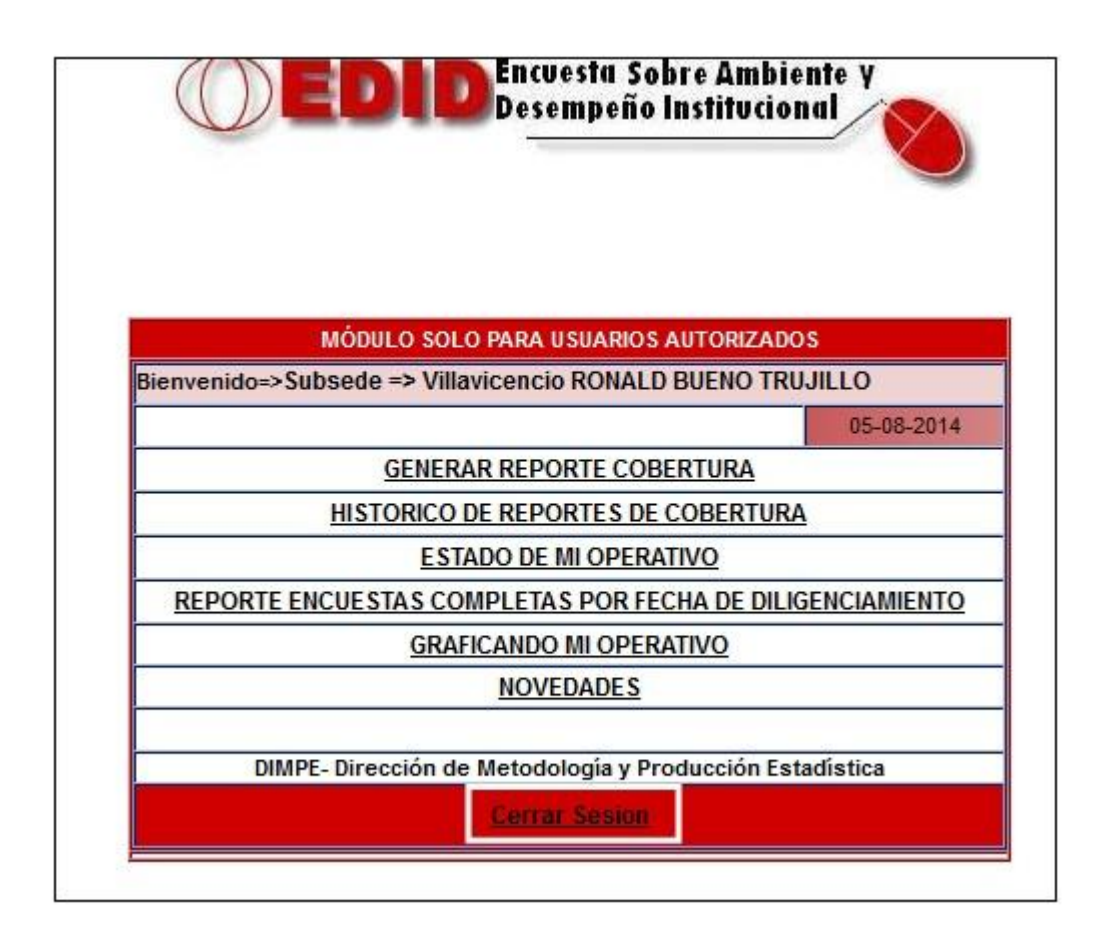

# **13. REGISTROS**

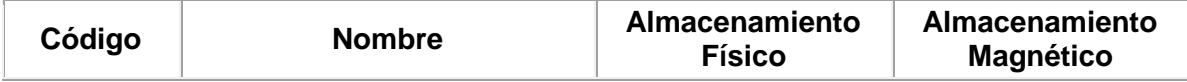

# **14. BIBLIOGRAFIA**

N/A

 **15. ANEXOS**

N/A

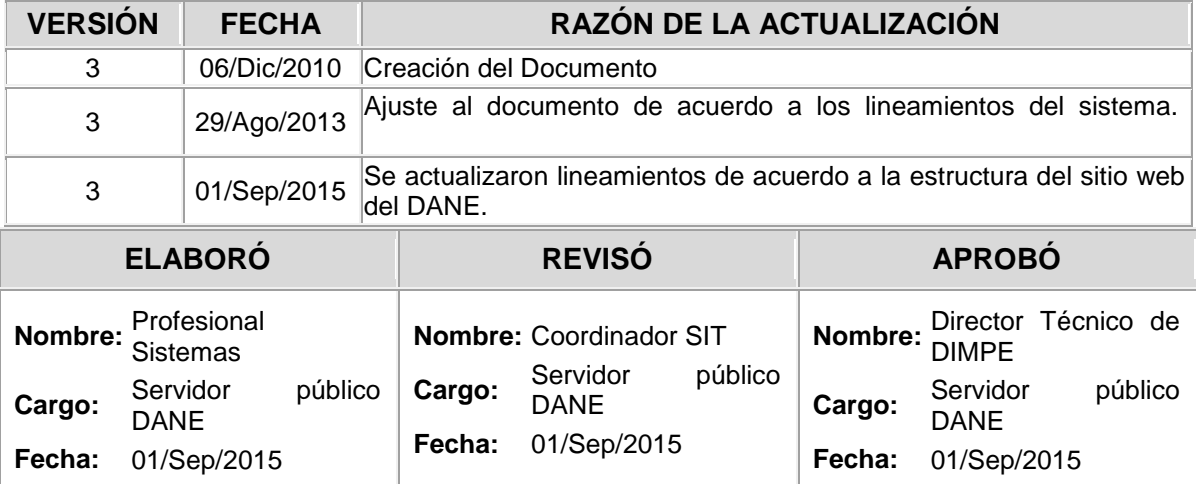

Si este documento es impreso se considera copia no controlada